Power Systems

# *Supervisión del entorno de virtualización*

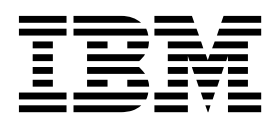

Power Systems

# *Supervisión del entorno de virtualización*

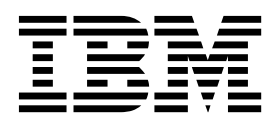

#### **Nota**

Antes de utilizar esta información y el producto al que da soporte, lea la información de la sección ["Avisos" en la página](#page-26-0) [21.](#page-26-0)

**© Copyright IBM Corporation 2014, 2017.**

Esta edición se aplica a la versión 7.2 de IBM AIX, a la versión 7.1 de IBM AIX, a la versión 6.1 de IBM AIX, a la versión 7.3 de IBM i (número de producto 5770-SS1), a la versión 2.2.6.0 de IBM Virtual I/O Server y a todos los releases y modificaciones posteriores hasta que se indique lo contrario en nuevas ediciones. Esta versión no funciona en todos los modelos RISC (sistema de conjunto reducido de instrucciones) ni tampoco en los modelos CISC.

# **Contenido**

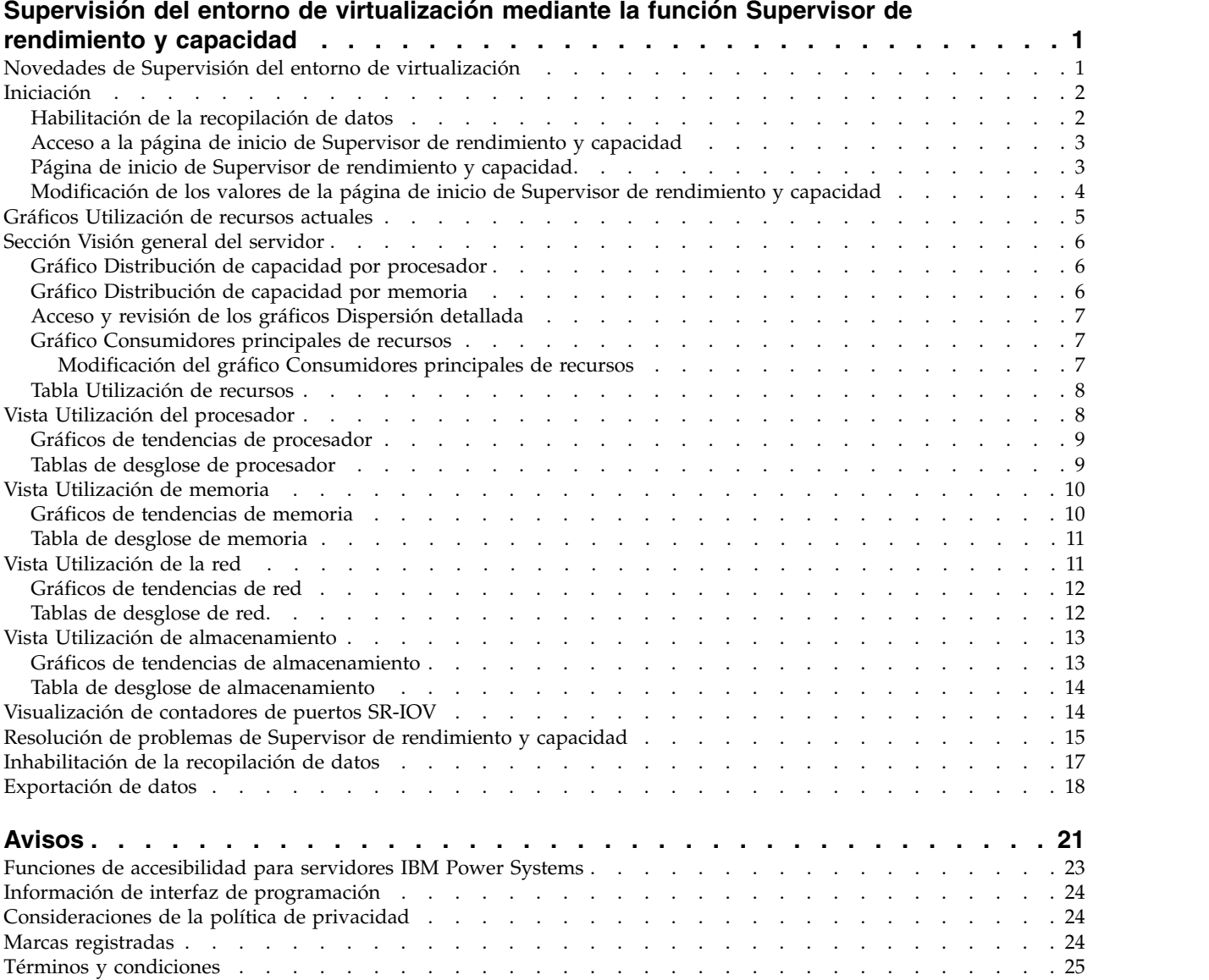

# <span id="page-6-0"></span>**Supervisión del entorno de virtualización mediante la función Supervisor de rendimiento y capacidad**

La función Supervisor de rendimiento y capacidad recopila datos de asignación y uso de los recursos de servidores virtualizados. Cuando la Hardware Management Console se halla en la versión 8.6.0, o posterior, también puede exportar la métrica de datos que se recopila durante el tiempo especificado. Se muestran los datos en forma de gráficos y tablas, que se pueden ver desde la página de inicio de Supervisor de rendimiento y capacidad. La función Supervisor de rendimiento y capacidad está disponible en la Hardware Management Console (HMC) Versión 8, Release 8.1.0 o posterior.

La función Supervisor de rendimiento y capacidad reúne y muestra datos de informes de capacidad y datos de supervisión del rendimiento. Puede supervisar el uso de los recursos de procesador, memoria, almacenamiento virtual y redes virtuales. Estos datos pueden ayudarle a comprender mejor cómo utilizan los recursos los sistemas gestionados y las particiones lógicas y si los recursos se utilizan mucho o poco. También puede ayudarle a identificar y solucionar los cuellos de botella de rendimiento. Mediante Supervisor de rendimiento y capacidad, puede gestionar la capacidad actual y planificar teniendo en cuenta los requisitos futuros.

Los procedimientos y las funciones del tipo de interfaz y la opción de inicio de sesión de HMC Enhanced + previsualización técnica (Pre-GA), que se proporcionan con la versión 8.2.0 de la Hardware Management Console (HMC), son los mismos que el tipo de interfaz y la opción de inicio de sesión de HMC Enhanced+ que se proporcionan con la versión 8.3.0 y posteriores de la HMC. Sólo se hace referencia a HMC Enhanced+ en la documentación, pero el contenido también se aplica a la interfaz HMC Enhanced + previsualización técnica (Pre-GA).

# **Novedades de Supervisión del entorno de virtualización**

Conozca la información nueva o modificada de forma significativa en Supervisión del entorno de virtualización desde la actualización anterior de este temario.

## **Agosto de 2017**

Se han realizado las actualizaciones siguientes en el contenido:

- v Cuando la versión de la Hardware Management Console (HMC) sea la 8.7.0, o posterior, no se dará soporte a la interfaz HMC Classic. Las funciones que antes estaban disponibles en la interfaz HMC Classic ahora lo están en la interfaz HMC Enhanced+. Se han actualizado varios temas para que incluyan esta información.
- v Se ha añadido el tema ["Visualización de contadores de puertos SR-IOV" en la página 14.](#page-19-0)

## **Octubre de 2016**

Se ha realizado la actualización siguiente en el contenido:

v Se ha añadido el tema ["Exportación de datos" en la página 18.](#page-23-0)

### **Junio de 2015**

Se han realizado las actualizaciones siguientes en el contenido:

v Los procedimientos y las funciones del tipo de interfaz y la opción de inicio de sesión de HMC Enhanced + previsualización técnica (Pre-GA), que se proporcionan con la versión 8.2.0 de la Hardware Management Console (HMC), son los mismos que el tipo de interfaz y la opción de inicio de sesión de HMC Enhanced+ que se proporcionan con la versión 8.3.0 y posteriores de la HMC. Sólo se hace

<span id="page-7-0"></span>referencia a HMC Enhanced+ en la documentación, pero el contenido también se aplica a la interfaz HMC Enhanced + previsualización técnica (Pre-GA).

# **Iniciación**

Aprenda a utilizar Supervisor de rendimiento y capacidad.

Para empezar a utilizar Supervisor de rendimiento y capacidad, consulte los temas siguientes.

# **Habilitación de la recopilación de datos**

La supervisión de la utilización de recursos de servidor se inicia una vez que habilita la recopilación de datos y continúa hasta que se inhabilita. Los datos de utilización de servidor se almacenan en la Hardware Management Console (HMC).

El número de servidores que se puede supervisar lo determina la HMC. Puede ver el número de servidores gestionados que pueden supervisarse accediendo a la API REST de las preferencias de la Supervisor de rendimiento y capacidad en el siguiente identificador de recursos uniforme: https://*dirección\_ip\_hmc*:12443/rest/api/pcm/preferences.

Para habilitar la recopilación de datos para uno o varios servidores siga estos pasos.

- 1. Elija una de las siguientes opciones de navegación en función del tipo de interfaz de la Hardware Management Console (HMC):
	- v Si está utilizando una interfaz de HMC Classic, siga estos pasos:
		- a. En el panel de navegación, pulse **Gestión de HMC**. Se visualiza la página Gestión de HMC.
		- b. En el área Operaciones, pulse **Cambiar valores de supervisión del rendimiento**. Se muestra la ventana Valores de supervisión del rendimiento.

**Nota:** De forma alternativa, si intenta iniciar la función de supervisión del rendimiento y la capacidad para un servidor en el que la recopilación de datos está inhabilitada, se visualiza un mensaje en el área Utilización de recursos actual de la página **Valores de supervisión de rendimiento**. Para habilitar la recopilación de datos para el servidor, establezca **Recopilación** en **Activado**.

La interfaz HMC Classic no se admite en la versión 8.7.0, o posterior, de la Hardware Management Console (HMC). Las funciones que antes estaban disponibles en la interfaz HMC Classic ahora están disponibles en la interfaz HMC Enhanced+.

v Si está utilizando una interfaz de HMC Enhanced+, o si la versión de la HMC es la 8.7.0, o posterior, lleve a cabo estos pasos:

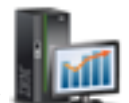

- a. En el panel de navegación, pulse el icono **Gestión de HMC** .
- b. Pulse **Valores de consola**. Se visualiza la página Valores de consola.
- c. En el área Valores de rendimiento, pulse **Cambiar valores de supervisión de rendimiento**.

**Nota:** De forma alternativa, si intenta iniciar la función de supervisión del rendimiento y la capacidad para un servidor en el que la recopilación de datos está inhabilitada, se visualiza un mensaje en el área Utilización de recursos actual de la página **Valores de supervisión de rendimiento**. Para habilitar la recopilación de datos para el servidor, establezca **Recopilación** en **Activado**.

2. Especifique el número de días durante los cuales desea almacenar datos de rendimiento; para ello, escriba un número comprendido entre rango 1 y 366. También puede utilizar las flechas hacia arriba y abajo situadas junto a **Número de días en que almacenar los datos de rendimiento** en **Almacenamiento de datos de rendimiento**.

<span id="page-8-0"></span>**Nota:** De manera predeterminada, la HMC se establece para almacenar los datos de 180 días. El número máximo de días durante los cuales se puede almacenar los datos es de 366.

3. Pulse el conmutador en la columna **Recopilación**, junto al nombre del servidor para el que desea recopilar datos. De lo contrario, pulse **Activar todos** para habilitar la recopilación de datos de todos los servidores que gestiona la HMC.

**Nota:** Si solicita supervisar número de servidores gestionados que supera el número máximo de servidores gestionados que pueden ser supervisados por la HMC, la HMC muestra un error.

4. Pulse **Aceptar** para aplicar los cambios y cerrar la ventana. El panel de temas **Gestión de la HMC** se muestra en la ventana principal. Si desea revisar los datos recopilados, vaya a la página de inicio de Supervisor de rendimiento y capacidad.

# **Acceso a la página de inicio de Supervisor de rendimiento y capacidad**

Después de habilitar la recopilación de datos para un servidor, la función de Supervisor de rendimiento y capacidad representa los datos en gráficos y resume la información en tablas. Puede ver los gráficos y las tablas desde la página de inicio de Supervisor de rendimiento y capacidad, accesible desde la Hardware Management Console (HMC).

Para acceder a la página de inicio de Supervisor de rendimiento y capacidad, siga estos pasos:

Elija una de las siguientes opciones de navegación en función del tipo de interfaz de la Hardware Management Console (HMC):

- v Si está utilizando una interfaz de HMC Classic, siga estos pasos:
	- 1. En el panel de navegación, expanda **Gestión de sistemas** > **Servidores**.
	- 2. Seleccione el servidor.
	- 3. En el panel **Tareas**, pulse **Rendimiento**. La página de inicio de Supervisor de rendimiento y capacidad se muestra con la información de dicho servidor.

La interfaz HMC Classic no se admite en la versión 8.7.0, o posterior, de la Hardware Management Console (HMC). Las funciones que antes estaban disponibles en la interfaz HMC Classic ahora están disponibles en la interfaz HMC Enhanced+.

v Si está utilizando una interfaz de HMC Enhanced+, o si la versión de la HMC es la 8.7.0, o posterior, lleve a cabo estos pasos:

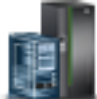

- 1. En el panel de navegación, pulse el icono **Recursos** .
- 2. Pulse **Todos los sistemas**. Se visualiza la página Todos los sistemas.
- 3. Seleccione el servidor cuyos datos de rendimiento desea ver.
- 4. Pulse **Acciones**.
- 5. Seleccione **Ver panel de control de rendimiento**.

La página de inicio de Supervisor de rendimiento y capacidad se muestra con la información de dicho sistema.

# **Página de inicio de Supervisor de rendimiento y capacidad**

La página de inicio de Supervisor de rendimiento y capacidad contiene diagramas y gráficos que representan los datos que se recopilan del servidor.

La página de inicio se divide en las secciones siguientes:

v Los gráficos Utilización de recursos actuales se muestran en la sección superior de la página de inicio de Supervisor de rendimiento y capacidad. Estos gráficos indican el uso del procesador actual y la

<span id="page-9-0"></span>asignación de memoria como una parte de la capacidad disponible. Los gráficos de ancho de banda de almacenamiento y tráfico de red virtual indican el uso actual frente al consumo máximo de ancho de banda histórico desde que se ha registrado en esa HMC desde que se habilitó la función de supervisión del rendimiento. Puede cambiar el intervalo de actualización automática del diagrama. Para ver una versión ampliada de un gráfico, pulse en el icono que parece una lupa con un signo más. Para ver la información de ayuda de un gráfico, pulse en el icono de signo de interrogación.

- v El panel de temas Vistas aparece en el lateral derecho de la página de inicio e incluye una lista de recursos de servidores para los que puede ver los datos de rendimiento. Las vistas son Visión general del servidor, Tendencia de utilización de procesador, Tendencia de utilización de memoria, Tendencia de utilización de red, Tendencia de utilización de almacenamiento y Contadores de puerto SR-IOV.
- v La sección de detalles ocupa el espacio restante de la página de inicio de Supervisor de rendimiento y capacidad. En la sección de detalles se muestran los gráficos y diagramas asociados con la vista seleccionada en el panel de temas Vistas.

# **Modificación de los valores de la página de inicio de Supervisor de rendimiento y capacidad**

Puede cambiar los valores del intervalo de tiempo de los gráficos en la página de inicio de Supervisor de rendimiento y capacidad.

### **Cambio de la frecuencia de actualización automática de los gráficos de utilización de recursos actuales**

De forma predeterminada, los gráficos de utilización de recursos actuales tienen un valor de actualización automática de 1 minuto; no obstante, puede especificar un intervalo mayor de tiempo, de ser preciso.

Para cambiar la duración de tiempo entre actualizaciones:

- 1. En la esquina superior derecha de la sección de utilización de recursos actuales, pulse el menú junto a **Actualización automática en**.
- 2. Seleccione uno de los valores predefinidos siguientes: **1 minuto**, **5 minutos**, **10 minutos** o **15 minutos**. Los datos de los gráficos se renuevan de acuerdo con el intervalo de tiempo que seleccione.

### **Cambio del intervalo de tiempo de los datos que se muestran en el panel de detalles**

El valor predeterminado del intervalo de tiempo de la página de inicio es de 4 horas para los datos de la sección de detalles. Pero, puede especificar un intervalo de tiempo mayor. También puede especificar las fechas y horas que necesite. El intervalo de tiempo mínimo es de 4 horas y el intervalo de tiempo máximo es de un año a partir de la fecha y hora actuales.

La sección de detalles se renueva y muestra el contenido actualizado en función del intervalo de tiempo que seleccione. Una vez que la ventana se renueve, la última entrada de información finaliza con la hora actual. Supervisor de rendimiento y capacidad muestra los datos siguiendo este intervalo, cada vez que renueve la vista, a no ser que vuelva a cambiar el intervalo.

Para cambiar el intervalo de tiempo, realice los pasos siguientes:

- 1. Pulse el menú de la esquina superior derecha de la sección de detalles.
- 2. Seleccione uno de los valores predefinidos siguientes: **Últimas 4 horas**, **Último día**, **Última semana**, **Último mes** o **Último año**. También puede seleccionar **Personalizado**.

Si selecciona Personalizado, se muestra una ventana. Continúe con el paso siguiente.

- 3. Especifique la información de fecha y hora en los campos **Fecha de inicio** y **Fecha de finalización** o pulse el icono de calendario para elegir la fecha de inicio en el calendario.
- 4. Pulse **Aceptar** para aplicar los cambios.

<span id="page-10-0"></span>**Nota:** Si cambia el intervalo de tiempo de una vista, el cambio de intervalo sólo se aplica a dicha vista. Por ejemplo, si cambia el intervalo de tiempo de la página Visión general del servidor a Última semana, el intervalo de tiempo de la vista Tendencia del procesador sigue siendo las últimas 4 horas.

# **Gráficos Utilización de recursos actuales**

La sección superior de la página de inicio de Supervisor de rendimiento y capacidad incluye información de Utilización de recursos actuales. Estos gráficos representan el uso del procesador del sistema, la asignación de memoria, el tráfico de almacenamiento y de red de E/S virtual en comparación con la capacidad disponible o con los valores más altos del histórico. Si el uso global del servidor es alto de forma constante, active más procesadores, traslade cargas de trabajo a otros servidores o adquiera más servidores, procesadores o memoria.

La información de Utilización de recursos actuales contiene los gráficos siguientes: Uso/Uso máximo de procesador, Asignación de memoria, Tráfico de red y Tráfico de almacenamiento.

## **Gráfico Uso/Uso máximo de procesador**

El gráfico Uso/Uso máximo de procesador muestra el uso promedio del procesador que se mide en núcleos de procesador y está representado por la barra horizontal azul. La barra vertical de color negro indica el número máximo de procesadores que el sistema ha utilizado durante el periodo de supervisión más reciente. El sombreado de color gris indica el porcentaje del total de procesadores físicos activos utilizados. El sombreado de color gris claro indica que se ha utilizado de cero al 50% de los procesadores disponibles. El sombreado de color gris medio indica que se ha utilizado del 51% al 90% de los procesadores disponibles. El sombreado de color gris oscuro indica que se ha utilizado del 91% al 100% de los procesadores disponibles.

Este gráfico indica la utilización máxima actual y reciente en comparación con el número total de procesadores disponibles en el servidor.

## **Gráfico Asignación de memoria**

El gráfico Asignación de memoria muestra el promedio de asignación de memoria medido en MB o GB y está representado por la barra horizontal azul. La barra vertical de color negro indica el volumen máximo de memoria que ha utilizado el sistema. El sombreado de color gris indica el porcentaje del total de memoria activa utilizado. El gris claro indica que se ha utilizado entre el 0% y el 50% de memoria activa. El gris medio indica que se ha utilizado entre el 51% y el 90% de memoria activa. El gris oscuro indica que se ha utilizado entre el 91% y el 100% de memoria activa.

Este gráfico indica la utilización máxima actual y reciente en comparación con el volumen total de memoria disponible en el servidor.

## **Gráfico Tráfico de red**

El gráfico Tráfico de red muestra la cantidad promedio de tráfico (medido en KB/s o GB/s y representado por la barra horizontal azul) que fluye a través de los adaptadores de red asignados al Servidor de E/S virtual. El sombreado gris indica la cantidad máxima de tráfico que se ha medido en el tiempo que ha transcurrido desde que se ha iniciado la consola. La barra vertical de color negro indica la cantidad máxima de ancho de banda de red que ha utilizado el sistema.

Este gráfico indica el promedio de tráfico de red en comparación con la cantidad máxima de ancho de banda de red que ha utilizado el sistema.

# <span id="page-11-0"></span>**Gráfico Tráfico de almacenamiento**

El gráfico Tráfico de almacenamiento muestra la cantidad promedio de tráfico (medido en KB/s o GB/s y representado por la barra horizontal azul) que fluye a través de los adaptadores de almacenamiento asignados al Servidor de E/S virtual. El sombreado gris indica la cantidad máxima de tráfico que se ha medido en el tiempo que ha transcurrido desde que se ha iniciado la consola. La barra vertical de color negro indica la cantidad máxima de ancho de banda de E/S de almacenamiento que ha utilizado el sistema.

Este gráfico indica el promedio de tráfico de almacenamiento en comparación con la cantidad máxima de ancho de banda de E/S de almacenamiento que ha utilizado el sistema.

# **Sección Visión general del servidor**

La sección Visión general del servidor contiene gráficos que resumen los datos de recursos de los servidores virtualizados. Esta información indica cómo se asignan los recursos de memoria y de procesador físico entre las particiones del servidor. Además, la información indica si las particiones utilizan más o menos de la capacidad permitida para estos recursos. De manera predeterminada, Supervisor de rendimiento y capacidad muestra los datos en la sección Detalles de la página de inicio.

La sección Visión general del servidor incluye dos gráficos generales: Distribución de capacidad por procesador y Distribución de capacidad por memoria. Estos gráficos indican información general acerca de la distribución de capacidad para procesadores y memoria.

El gráfico Consumidores principales de recursos muestra información sobre particiones, servidores de E/S virtuales o agrupaciones de procesadores. La tabla Utilización de recursos muestra información detallada sobre particiones individuales, como el número de núcleos de procesador y la cantidad de memoria.

De forma predeterminada, los gráficos y la tabla muestran datos recopilados durante las últimas 4 horas. Si desea ver datos recopilados durante una cantidad de tiempo mayor, consulte ["Modificación de los](#page-9-0) [valores de la página de inicio de Supervisor de rendimiento y capacidad" en la página 4.](#page-9-0)

**Nota:** Si el firmware está en el nivel 7.8 o posterior y la versión de VIOS es 2.2.3 o posterior, podrá ver todas las medidas de rendimiento. Para obtener detalles sobre las limitaciones de las métricas de supervisión del rendimiento en función del nivel de firmware y la versión de VIOS, consulte [Medidas de](https://www.ibm.com/developerworks/community/forums/html/topic?id=46ed5e7c-303a-4885-ab84-33f4f6f36604) [supervisión del rendimiento integrada de la HMC en función del nivel de firmware y VIOS.](https://www.ibm.com/developerworks/community/forums/html/topic?id=46ed5e7c-303a-4885-ab84-33f4f6f36604)

# **Gráfico Distribución de capacidad por procesador**

El gráfico Distribución de capacidad por procesador muestra el porcentaje y el número de particiones cuya utilización de procesador es alta, mediana o baja según la capacidad permitida del procesador de las particiones. Supervisor de rendimiento y capacidad designa la utilización del procesador como alta si el porcentaje es 91% o superior, mediana si el porcentaje se encuentra entre el 50% y el 90%, y baja si el porcentaje el 50% o inferior.

No hay configuraciones adicionales disponibles para este gráfico; no obstante, puede ver una versión más detallada. Para obtener más información, consulte ["Acceso y revisión de los gráficos Dispersión](#page-12-0) [detallada" en la página 7.](#page-12-0)

# **Gráfico Distribución de capacidad por memoria**

El gráfico Distribución de capacidad por memoria muestra el porcentaje y el número de particiones cuya memoria tiene una capacidad alta, mediana o baja relativa a la capacidad de memoria permitida de las particiones. Supervisor de rendimiento y capacidad designa el uso de memoria como alto si el porcentaje es 91% o superior, como mediano, si el porcentaje está comprendido entre el 50% y el 90%, y bajo si el porcentaje es 50% o inferior.

<span id="page-12-0"></span>No hay configuraciones adicionales disponibles para este gráfico; no obstante, puede ver una versión más detallada. Para obtener más información, consulte "Acceso y revisión de los gráficos Dispersión detallada".

# **Acceso y revisión de los gráficos Dispersión detallada**

Los gráficos Dispersión detallada contienen información sobre las medidas de particiones que se muestran en los gráficos Distribución de capacidad por procesador y Distribución de capacidad por memoria. Los gráficos muestran puntos que representan las particiones individuales cuyo uso de procesador actual (eje vertical) se representa en contraposición con la cuota (eje horizontal). Las líneas diagonales tienen una pendiente de 0,5, 0,9 y 1, que representa el uso, relativo a la cuota de 50%, 90% y 100%. Si una partición se posiciona por encima de la línea 1, la partición utiliza más del 100% de la capacidad permitida. Puede pasar el puntero del ratón por encima de un marcador del gráfico para ver el nombre de la partición asociada.

Para acceder a los gráficos Dispersión detallada y revisarlos, siga estos pasos:

- 1. En la página de inicio de Supervisor de rendimiento y capacidad, en la sección Visión general del servidor, pulse **Mostrar dispersión detallada**. Se muestra la ventana Todas las dispersiones de particiones.
- 2. Pulse **Más gráficos** para conmutar entre las vistas **Uso del procesador y cuota** y **Uso de memoria y asignaciones**.

# **Gráfico Consumidores principales de recursos**

El gráfico Consumidores principales de recursos muestra hasta 10 particiones o servidores de E/S virtuales que utilizan el número más alto de unidades del recurso que seleccione.

Cada línea vertical representa una sola partición, servidor de E/S virtual o agrupación de procesadores. La parte superior de cada línea vertical corresponde al número máximo de unidades de recursos que se utilizan, y la parte inferior de cada línea representa el número mínimo de unidades de recursos.

Las líneas horizontales que biseccionan las líneas verticales representan la utilización promedio del recurso.

El ID de recurso se muestra en la parte inferior del gráfico justo debajo de la línea vertical de la partición, servidor de E/S virtual o agrupación de procesadores que la línea representa. Puede pasar el puntero del ratón sobre esta área del gráfico para ver los valores numéricos correspondientes a la utilización mínima, máxima y promedio.

### **Modificación del gráfico Consumidores principales de recursos**

El gráfico Consumidores principales de recursos muestra de forma predeterminada hasta 10 particiones que utilizan la mayor parte de procesadores. Sin embargo, puede cambiar el gráfico para que muestre las 10 particiones que utilizan la mayor cantidad de memoria, red o recursos de almacenamiento. También puede elegir ver las 10 agrupaciones de procesador con mayor actividad.

Para cambiar el gráfico Consumidores principales de recursos por otro, siga estos pasos:

- 1. En el página de inicio de Supervisor de rendimiento y capacidad, pulse **Más gráficos**.
- 2. Seleccione una de las opciones siguientes:
	- v **Particiones**
	- v **servidores de E/S virtuales**
	- v **Agrupaciones de procesadores**

Si selecciona **Particiones** o **Servidores de E/S virtuales**, continúe con el paso siguiente. Si selecciona **Agrupaciones de procesadores**, no hay selecciones adicionales; el gráfico se renueva y muestra las 10 particiones principales que utilizan las agrupaciones de procesadores.

3. Seleccione uno de los recursos siguientes:

- <span id="page-13-0"></span>v **Procesador**
- v **Memoria**
- v **Red**
- v **Almacenamiento**

El gráfico se renueva y muestra las 10 particiones principales o servidores de E/S virtuales que utilizan el recurso que ha elegido.

**Nota:** Si tiene menos de 10 particiones o servidores de E/S virtuales, el gráfico muestra todos ellos.

# **Tabla Utilización de recursos**

La tabla Utilización de recursos muestra la cantidad de recursos de servidor, como el procesador o la memoria, que se utiliza en cada partición. Puede ordenar y filtrar la tabla. Puede pulsar en los nombres de partición de la tabla Utilización de recursos para ver información de configuración sobre la partición.

## **Ordenar la tabla Utilización de recursos**

Para ordenar la tabla Utilización de recursos, pulse el símbolo de chevrón hacia arriba o abajo situado junto al nombre de la columna que desea ordenar. Puede ordenar las columnas de modo que prefiera ver primero las entradas de menor actividad a mayor, o viceversa.

Puede seleccionar qué columnas se visualizan en la tabla Utilización de recursos. Para cambiar qué columnas se visualizan, haga clic en la flecha situada en la fila de cabecera de la tabla.

## **Filtrar la tabla Utilización de recursos**

Puede buscar particiones específicas dentro de la tabla Utilización de recursos.

Para buscar una partición específica:

- 1. En el área de utilización de recursos, escriba el nombre de la partición en el cuadro **Buscar**. De manera predeterminada, se muestra el valor <filter text> en el campo de búsqueda.
- 2. Pulse la flecha amarilla junto al cuadro. Si ha especificado un nombre de partición válido, la tabla Utilización de recursos se renueva y se muestra la información de dicha partición en la primera fila.

# **Vista Utilización del procesador**

La vista Utilización del procesador incluye datos históricos y tendencias que reflejan la utilización de procesadores virtualizados y compartidos, con el paso del tiempo. Un gráfico muestra la utilización del procesador en el servidor físico. Otro gráfico agregado muestra la utilización por recurso, que incluye el firmware del sistema, servidores de E/S virtuales y las particiones de cliente. La tabla muestra información más detallada sobre los promedios y tendencias.

Para acceder a esta vista, pulse **Tendencia de utilización de procesador** en la ventana **Vistas**.

La vista Utilización del procesador contiene un gráfico de tendencias. Puede cambiar las opciones de gráfico de modo que se muestre la utilización del procesador a nivel de servidor y a nivel de agregados.

La tabla Utilización de recursos muestra información detallada sobre particiones individuales y agrupaciones, como el número de unidades permitidas y unidades utilizadas.

De forma predeterminada, los gráficos y las tablas muestran datos recopilados durante las últimas 4 horas. Si desea ver datos recopilados durante una cantidad de tiempo mayor, consulte ["Modificación de](#page-9-0) [los valores de la página de inicio de Supervisor de rendimiento y capacidad" en la página 4.](#page-9-0)

# <span id="page-14-0"></span>**Gráficos de tendencias de procesador**

La página de inicio de Supervisor de rendimiento y capacidad contiene gráficos de tendencias que muestran datos de utilización de procesador que se representan de acuerdo con un intervalo de tiempo predeterminado de 4 horas.

De forma predeterminada, el gráfico de tendencias muestra datos a nivel de servidor; sin embargo, puede cambiar la vista para visualizar datos a nivel de agregados. Para pasar de una vista a otra, pulse **Más gráficos** y seleccione **Utilización a nivel de servidor** o **Utilización a nivel de agregados**.

## **Gráfico de tendencia de procesador: Vista Utilización a nivel de servidor**

La vista Utilización a nivel de servidor indica el número de procesadores que el servidor utiliza en las horas indicadas en el eje horizontal. El área sombreada inferior representa el número total de procesadores físicos activados en el servidor, y el área sombreada superior indica cuántos procesadores más están disponibles para su activación. La línea muestra cómo varía el uso total del procesador en el servidor físico durante el periodo de tiempo seleccionado en comparación con la capacidad disponible del procesador.

## **Gráfico de tendencia de procesador: Vista Utilización a nivel de agregados**

La vista Utilización a nivel de agregados muestra el número total de procesadores que el servidor utiliza. Puede comparar si los procesadores están siendo utilizados por el firmware del sistema, los servidores de E/S virtuales o las particiones de cliente visualizando el sombreado para cada procesador.

# **Tablas de desglose de procesador**

Las tablas de desglose de procesador contienen información basada en las particiones o agrupaciones durante el periodo de tiempo seleccionado. Dispone de las siguientes tablas de desglose: Desglose por particiones y Desglose por agrupaciones.

### **Tabla Desglose por particiones**

La tabla Desglose por particiones muestra datos de utilización de procesador para particiones lógicas. Cada fila indica si una partición utiliza los recursos de procesador dedicados o compartidos. Si la partición utiliza los recursos de procesador compartidos, la columna Agrupación indica la agrupación de procesadores compartidos de la que se toman los recursos.

Además, puede ver el número de procesadores o agrupaciones de procesadores que la partición puede utilizar, está utilizando, así como el número máximo utilizado por la partición. La columna Tendencia de uso muestra la tendencia de uso general de la partición lógica en el intervalo de tiempo seleccionado.

La tabla lista el número total de particiones del sistema. La columna Unidades donadas indica si la partición dona recursos de procesador no utilizados a su agrupación de procesadores compartidos. La columna Asignar tiempo de espera indica cuánto esperan las particiones a que los recursos de procesador estén disponibles.

## **Tabla Desglose por agrupaciones**

La tabla Desglose por agrupaciones muestra la utilización del procesador dentro de agrupaciones de procesadores individuales. Puede ver el derecho de uso total del procesador para todas las particiones que toman recursos de la agrupación y el número de procesadores que la agrupación toma prestado. También puede ver el número de procesadores que la agrupación utiliza y el número máximo de procesadores que ha utilizado la agrupación.

La columna Tendencia de uso muestra una vista de tendencias de alto nivel para una agrupación individual.

## <span id="page-15-0"></span>**Ordenar las tablas de desglose de procesador**

Para ordenar la tabla, pulse el símbolo de chevrón hacia arriba o abajo situado junto al nombre de la columna que desea ordenar. Puede ordenar las columnas de modo que prefiera ver primero las entradas de menor actividad a mayor, o viceversa.

Puede seleccionar qué columnas se visualizan en las tablas Desglose de procesador. Para cambiar qué columnas se visualizan, haga clic en la flecha situada en la fila de cabecera de la tabla.

### **Filtrar las tablas de desglose de procesador**

Puede buscar entradas específicas como el nombre de la partición dentro de la tabla. La búsqueda muestra todas las filas de la tabla que contienen texto en cualquier celda que coincida con el texto de filtro.

# **Vista Utilización de memoria**

La vista Utilización de memoria incluye datos históricos y tendencias que reflejan la cantidad de memoria dedicada que se asigna o comparte entre las particiones lógicas con el tiempo. El gráfico muestra la utilización de memoria dividida entre el valor total, el valor asignado y la utilización asignada. La tabla muestra información más detallada sobre los promedios y tendencias.

Para acceder a esta vista, pulse **Tendencia de utilización de memoria** en la ventana **Vistas**.

La vista Utilización de memoria contiene un gráfico de tendencias. Puede modificar las opciones del gráfico para que se muestre la utilización de memoria a nivel de servidor, nivel agregado o nivel AMS (Active Memory Sharing).

La tabla Utilización de recursos muestra información detallada de las particiones individuales. La información incluye la cantidad de memoria que utiliza el firmware y la cantidad de memoria de la agrupación de memoria compartida que pueden utilizar las particiones.

De forma predeterminada, los gráficos y la tabla muestran datos recopilados durante las últimas 4 horas. Si desea ver datos recopilados durante una cantidad de tiempo mayor, consulte ["Modificación de los](#page-9-0) [valores de la página de inicio de Supervisor de rendimiento y capacidad" en la página 4.](#page-9-0)

# **Gráficos de tendencias de memoria**

La página de inicio de Supervisor de rendimiento y capacidad contiene gráficos de tendencias que muestran datos de utilización de memoria que se representan de acuerdo con un intervalo de tiempo predeterminado de 4 horas.

De forma predeterminada, el gráfico de tendencias muestra datos a nivel de servidor; sin embargo, puede cambiar la vista para visualizar datos a nivel de agregados o datos a nivel de AMS (Active Memory Sharing). Para pasar de una vista a otra, pulse **Más gráficos** y seleccione **Utilización a nivel de servidor**, **Utilización a nivel de agregados** o **Utilización a nivel de AMS**.

### **Gráfico de tendencia de memoria: Vista Utilización a nivel de servidor**

La vista Utilización a nivel de servidor muestra la utilización de memoria del servidor. Las áreas sombreadas indican la cantidad de memoria asignada al servidor, la cantidad de memoria asignada para uso por parte del servidor, y el total de memoria disponibles para el uso. Puede comparar las áreas sombreadas para determinar si ha maximizado la asignación de memoria para el servidor.

## <span id="page-16-0"></span>**Gráfico de tendencia de memoria: Vista Utilización a nivel de agregados**

La vista Utilización a nivel de agregados muestra el uso colectivo de memoria de las particiones de dicho servidor. Las áreas sombreadas indican la cantidad de memoria asignada al firmware del sistema, la cantidad de memoria utilizada por todos los servidores de E/S virtuales y la cantidad de memoria disponible para todas las particiones. Puede comparar las líneas de tendencia para determinar si asigna más memoria o menos memoria a las particiones del servidor.

## **Gráfico de tendencia de memoria: Vista Utilización a nivel de AMS**

La vista Utilización a nivel de AMS muestra la cantidad de memoria utilizada por AMS (Active Memory Sharing). El área sombreada indica la cantidad de memoria que utiliza el firmware del sistema a las horas que se visualizan a lo largo del eje horizontal. Puede repasar esta información periódicamente para determinar si el sistema se beneficia del uso de memoria desde Active Memory Sharing. Si no utiliza Active Memory Sharing, esta información no estará disponible.

# **Tabla de desglose de memoria**

La tabla Desglose por particiones de memoria contiene información basada en las particiones durante el periodo de tiempo seleccionado. La tabla de desglose de memoria se muestra en la parte inferior de la ventana principal.

### **Tabla Desglose por particiones de memoria**

La tabla Desglose por particiones muestra datos de utilización de memoria para particiones lógicas. Cada fila indica si la partición se ha configurado para acceso dedicado o compartido a los recursos de la memoria. Además, puede ver el tamaño de la memoria disponible, la cantidad de memoria que se ha asignado y la cantidad máxima de memoria que se ha asignado a la agrupación de memoria para dicha partición. La columna **Tendencia asignada** muestra la tendencia de uso general de la memoria asignada en el intervalo de tiempo seleccionado. El número total de particiones de dicho sistema se muestra debajo de la tabla.

### **Ordenar la tabla de desglose de memoria**

Para ordenar la tabla, pulse el símbolo de chevrón hacia arriba o abajo situado junto al nombre de la columna que desea ordenar. Puede ordenar las columnas de modo que prefiera ver primero las entradas de menor actividad a mayor, o viceversa.

Puede seleccionar qué columnas se visualizan en la tabla Desglose de memoria. Para cambiar qué columnas se visualizan, haga clic en la flecha situada en la fila de cabecera de la tabla.

### **Filtrar la tabla de desglose de memoria**

Puede buscar entradas específicas como el nombre de la partición dentro de la tabla. La búsqueda muestra todas las filas de la tabla que contienen texto en cualquier celda que coincida con el texto de filtro.

# **Vista Utilización de la red**

La vista Utilización de la red incluye datos históricos y tendencias que muestran cómo las particiones lógicas utilizan los recursos de redes físicas o los recursos de redes de área local virtuales, con el paso del tiempo. Esta vista contiene un gráfico que muestra el tráfico de redes por Servidor de E/S virtual. La tabla muestra información más detallada sobre los promedios y tendencias.

Para acceder a esta vista, pulse **Tendencia de utilización de red** en la ventana **Vistas**.

<span id="page-17-0"></span>La vista Utilización de la red incluye un gráfico de tendencias.

La tabla Utilización de recursos muestra información detallada sobre particiones individuales, y puentes de redes, como el volumen de tráfico que fluye por los recursos físicos.

De forma predeterminada, los gráficos y las tablas muestran datos recopilados durante las últimas 4 horas. Si desea ver datos recopilados durante una cantidad de tiempo mayor, consulte ["Modificación de](#page-9-0) [los valores de la página de inicio de Supervisor de rendimiento y capacidad" en la página 4.](#page-9-0)

# **Gráficos de tendencias de red**

La página de inicio de Supervisor de rendimiento y capacidad contiene un gráfico de tendencias que muestra datos de utilización de red que se representa de acuerdo con un intervalo de tiempo de 4 horas.

De manera predeterminada, el gráfico de tendencias muestra los datos a nivel de puente de la red; no obstante, puede modificar la vista para que muestre datos de tráfico de adaptadores SR-IOV (Single root I/O virtualization o virtualización de E/S de una sola raíz). Para pasar de una vista a otra, pulse **Más gráficos** y seleccione **Tráfico de puentes de red** o **Tráfico de adaptadores SR-IOV**.

## **Gráfico de tendencias de red: Vista de tendencias de tráfico de puentes de red**

La vista Tráfico de puentes de red muestra el tráfico que fluye por los puentes de la red a las horas que se indican en el eje horizontal. Las áreas sombreadas indican la cantidad de tráfico virtual interno (medido en GB por segundo) de un Servidor de E/S virtual y que fluye hacia los adaptadores Ethernet compartidos. La línea de puntos indica la cantidad de tráfico físico que se direcciona a un NIC físico para compartirlo fuera de la red virtual. Puede comparar las áreas sombreadas para determinar cuánto tráfico virtual fluye por un Servidor de E/S virtual en comparación con otro. Del mismo modo, puede ver observar línea de puntos y comparar la cantidad de tráfico físico frente a la cantidad de tráfico virtual.

# **Tablas de desglose de red**

Las tablas de desglose de red contiene información sobre el tráfico de red durante el periodo de tiempo seleccionado. Dispone de las siguientes tablas de desglose: **Desglose por particiones** y **Desglose por puentes de red**.

## **Tabla Desglose por particiones**

La tabla Desglose por particiones muestra datos de tráfico de red de las particiones lógicas. Cada fila indica el ID del puente de red con el que está asociado la partición. Las filas indican también el número de servidores de E/S virtuales asociados con la partición, y la cantidad de tráfico virtual y físico que fluye por la partición. La columna Tendencia de tráfico muestra el tráfico general de la red de la partición lógica en el intervalo de tiempo seleccionado.

Pulse en un ID de puente de red para ver información del tráfico de red, como el número de paquetes enviados y recibidos y la velocidad de envío o recepción de los paquetes, para el puente.

## **Tabla Desglose por puentes de red**

La tabla Desglose por puentes de red muestra el tráfico de red de los puentes de red. Cada fila indica el nombre del puente de red, el número de particiones que envían tráfico hacia dicho puente, el nombre del servidor de E/S virtual que aloja el puente de red y la cantidad de tráfico virtual y físico que fluye por el puente. La columna Tendencia de tráfico muestra el tráfico general de la red del puente de red en el intervalo de tiempo seleccionado.

Pulse en un ID de puente de red para ver información del tráfico de red, como el número de paquetes enviados y recibidos y la velocidad de envío o recepción de los paquetes, para el puente.

<span id="page-18-0"></span>Pulse uno de los números de la columna **Uso de particiones** para ver los nombres de las particiones que utilizan dicho puente de red.

## **Ordenar las tablas de desglose de red**

Para ordenar la tabla, pulse el símbolo de chevrón hacia arriba o abajo situado junto al nombre de la columna que desea ordenar. Puede ordenar las columnas de modo que prefiera ver primero las entradas de menor actividad a mayor, o viceversa.

Puede seleccionar qué columnas se visualizan en la tabla Desglose de red. Para cambiar qué columnas se visualizan, haga clic en la flecha situada en la fila de cabecera de la tabla.

### **Filtrar las tablas de desglose de red**

Puede buscar entradas específicas como el nombre de la partición dentro de la tabla. La búsqueda muestra todas las filas de la tabla que contienen texto en cualquier celda que coincida con el texto de filtro.

# **Vista Utilización de almacenamiento**

La vista Utilización de almacenamiento incluye datos históricos y tendencias que muestran la cantidad de ancho de banda de E/S de almacenamiento físico que cada Servidor de E/S virtual utiliza y permite que utilicen las particiones lógicas a través de conexiones SCSI (Small Computer System Interface) con el paso del tiempo. Los datos también muestran el ancho de banda de E/S de almacenamiento virtualizado que las particiones lógicas utilizan desde puertos lógicos proporcionados por un adaptador NPIV (N\_Port ID Virtualization). La tabla muestra información más detallada sobre los promedios y tendencias.

Para acceder a esta vista, pulse **Tendencia de utilización de almacenamiento** en la ventana **Vistas**.

La vista Utilización de almacenamiento contiene un gráfico de tendencias. Puede cambiar las opciones del gráfico para que se muestre Uso de adaptador vSCSI o Tráfico NPIV.

La tabla Utilización de recursos muestra información detallada sobre particiones individuales y adaptadores físicos, como el tráfico total utilizado.

De forma predeterminada, los gráficos y las tablas muestran datos recopilados durante las últimas 4 horas. Si desea ver datos recopilados durante una cantidad de tiempo mayor, consulte ["Modificación de](#page-9-0) [los valores de la página de inicio de Supervisor de rendimiento y capacidad" en la página 4.](#page-9-0)

# **Gráficos de tendencias de almacenamiento**

La página de inicio de Supervisor de rendimiento y capacidad contiene gráficos de tendencias que muestran datos de utilización de almacenamiento que se representan de acuerdo con un intervalo de tiempo predeterminado de 4 horas.

De forma predeterminada, el gráfico de tendencias muestra datos de adaptadores SCSI (Small Computer System Interface) virtuales; no obstante, puede cambiar la vista de modo que se visualicen datos de tráfico NPIV (N\_Port ID Virtualization). Para pasar de una vista a otra, pulse **Opciones de gráfico** y seleccione **Uso de adaptadores vSCSI** o **Tráfico NPIV**.

#### **Gráfico de tendencias de almacenamiento: Vista Uso de adaptadores vSCSI**

La vista Uso de adaptadores vSCSI muestra el ancho de banda de E/S de un Servidor de E/S virtual (VIOS) que utiliza el espacio de almacenamiento físico en adaptadores SCSI en las horas indicadas en el eje horizontal. Cada una de las áreas sombreadas representa un VIOS. Puede comparar las áreas

<span id="page-19-0"></span>sombreadas entre sí para determinar qué VIOS utiliza más ancho de banda de almacenamiento, y puede comparar el uso individual de VIOS con el uso total.

## **Gráfico de tendencias de almacenamiento: Vista Tráfico NPIV**

La vista Tráfico NPIV muestra el ancho de banda de E/S de un VIOS que utiliza el espacio de almacenamiento físico a través de puertos lógicos proporcionados por un adaptador NPIV en las horas indicadas en el eje horizontal. Cada una de las áreas sombreadas representa un VIOS. Puede comparar las áreas sombreadas entre sí para determinar qué VIOS utiliza más ancho de banda de almacenamiento, y puede comparar el uso individual de VIOS con el uso total.

# **Tabla de desglose de almacenamiento**

Las tablas de desglose de almacenamiento contienen información basada en las particiones o adaptadores de canal de fibra (FC) físicos durante el periodo de tiempo seleccionado. Dispone de las siguientes tablas de desglose: Desglose por particiones y Desglose por FC físico.

## **Tabla Desglose por particiones de almacenamiento**

La tabla Desglose por particiones muestra la cantidad de tráfico que pasa a través del adaptador de almacenamiento físico que está asociado con la partición lógica. Cada fila indica el nombre del Servidor de E/S virtual y host virtual asociados con la partición. La columna Tendencia de tráfico muestra la tendencia general del tráfico del adaptador físico en el intervalo de tiempo seleccionado.

La tabla lista el número total de particiones del sistema.

## **Tabla Desglose por FC físico de almacenamiento**

La tabla Desglose por FC físico muestra la cantidad de tráfico que pasa a través del adaptador de almacenamiento físico que está asociado con el FC físico. Cada fila indica el nombre del Servidor de E/S virtual y host virtual asociados con el FC físico. La columna Tendencia de tráfico muestra la tendencia general del tráfico del adaptador físico en el intervalo de tiempo seleccionado.

### **Ordenar las tablas de desglose de almacenamiento**

Para ordenar la tabla, pulse el símbolo de chevrón hacia arriba o abajo situado junto al nombre de la columna que desea ordenar. Puede ordenar las columnas de modo que prefiera ver primero las entradas de menor actividad a mayor, o viceversa.

Puede seleccionar qué columnas se visualizan en las tablas Desglose de almacenamiento. Para cambiar qué columnas se visualizan, haga clic en la flecha situada en la fila de cabecera de la tabla.

## **Filtrar las tablas de desglose de almacenamiento**

Puede buscar entradas específicas como el nombre de la partición dentro de la tabla. La búsqueda muestra todas las filas de la tabla que contienen texto en cualquier celda que coincida con el texto de filtro.

# **Visualización de contadores de puertos SR-IOV**

Puede ver los contadores de puertos SR-IOV en la Hardware Management Console (HMC), versión 8.7.0 o posterior. La página Contadores de puertos SR-IOV muestra los detalles de los puertos lógicos y los puertos físicos que se han configurado para un adaptador SR-IOV seleccionado. Puede utilizar la página Contadores de puertos SR-IOV para ver los contadores de puertos para un puerto lógico o un puerto físico que se ha configurado para un adaptador SR-IOV seleccionado.

<span id="page-20-0"></span>Para ver los contadores de puertos SR-IOV utilizando la Hardware Management Console (HMC) siga estos pasos:

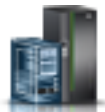

- 1. En el panel de navegación, pulse el icono **Recursos** .
- 2. Pulse **Todos los sistemas**. Se visualiza la página Todos los sistemas.
- 3. Seleccione el servidor cuyos datos de rendimiento desea ver.
- 4. Pulse **Acciones**.
- 5. Seleccione **Ver panel de control de rendimiento**.
- 6. En el panel de temas Vistas, pulse **Contadores de puertos SR-IOV**. Se visualiza la página Contadores de puertos SR-IOV. En la lista **Adaptadores SR-IOV** se muestran los detalles de los adaptadores SR-IOV que se han configurado para el sistema seleccionado.
- 7. Desde la lista **Adaptadores SR-IOV**, seleccione un adaptador SR-IOV. Se visualiza el estado, la modalidad, el propietario, la cantidad máxima de puertos lógicos y los puertos lógicos configurados del adaptador SR-IOV seleccionado.
- 8. Seleccione **Puertos físicos** o **Puertos lógicos** para ver la lista de puertos físicos o lógicos que se han configurado para el adaptador SR-IOV.
	- v Si desea ver la lista de los puertos físicos que se han configurado para el adaptador SR-IOV, seleccione **Puertos físicos**. Se visualiza la tabla **Puertos físicos** con detalles sobre los puertos físicos como, por ejemplo, el ID, el código de ubicación, el tipo, el estado de enlace, la etiqueta y la subetiqueta del puerto.

**Nota:** Si el adaptador SR-IOV seleccionado no tiene ningún puerto físico conectado, en la tabla **Puertos físicos** no se mostrarán ningún detalle sobre los puertos físicos.

Para ver la lista de contadores de puertos, siga estos pasos:

- a. Desde la tabla **Puestos físicos**, seleccione un puerto físico para ver la lista de contadores del puerto. Se visualiza la tabla **Contadores de puerto** con el nombre y el valor de los contadores del puerto físico seleccionado.
- b. Pulse **Restablecer estadísticas** para restablecer las estadísticas del contador del puerto físico seleccionado.
- Si desea ver la lista de puertos físicos que se han configurado para el adaptador SR-IOV, seleccione **Puertos lógicos**. Se visualiza la tabla **Puertos lógicos** con detalles sobre los puertos lógicos como, por ejemplo, el ID de adaptador, el ID de puerto físico, el código de ubicación, el tipo, la partición y la partición conectada para el puerto.

**Nota:** Si el adaptador SR-IOV seleccionado no tiene puertos lógicos conectados, en la tabla **Puertos lógicos** no se visualizarán detalles sobre los puertos lógicos.

Para ver la lista de contadores de puertos, siga estos pasos:

- a. Desde la tabla **Puestos lógicos**, seleccione un puerto lógico para ver la lista de contadores del puerto. Se visualiza la tabla **Contadores de puerto** con el nombre y el valor de los contadores del puerto lógico seleccionado.
- b. Pulse **Restablecer estadísticas** para restablecer las estadísticas del contador del puerto lógico seleccionado.

## **Resolución de problemas de Supervisor de rendimiento y capacidad**

Consulte los problemas comunes de la resolución de problemas y sus soluciones.

### **¿Cómo puedo determinar si se está llevando a cabo la recopilación de datos de rendimiento?**

La página de inicio de Supervisor de rendimiento y capacidad incluye un indicador de estado de recopilación de datos. Si el estado es Activo, la función Supervisor de rendimiento y capacidad está recopilando datos del servidor. Si el estado está Inactivo, la función Supervisor de rendimiento y capacidad no está recopilando datos del servidor. Para obtener instrucciones sobre la recopilación de datos del sistema, consulte ["Habilitación de la recopilación de datos" en la página 2.](#page-7-0)

## **¿Qué permiso necesito para ver los datos de utilización del sistema gestionado?**

Debe tener permiso de acceso Listar datos de utilización para que el sistema gestionado pueda ver los datos de rendimiento de ese servidor. Para obtener más información sobre los roles y permisos de usuario, consulte [Tareas, roles de usuario, ID y mandatos asociados de HMC.](http://www.ibm.com/support/knowledgecenter/POWER8/p8ha1/hmctasksanduserroles.htm)

### **¿Por qué no se han recopilado los datos de mi servidor si he habilitado la recopilación de datos?**

Puede habilitar la recopilación de datos de los servidores que estén en cualquier estado; no obstante, Supervisor de rendimiento y capacidad sólo recopila los datos de la Hardware Management Console (HMC) si el servidor se está ejecutando o está en estado operativo. La Supervisor de rendimiento y capacidad inhabilita automáticamente la recopilación si el servidor no está en ejecución o en estado operativo durante 30 minutos o más.

### **¿Por qué la página de inicio no muestra datos a pesar de haber habilitado la recopilación de datos?**

Si accede a la página de inicio de Supervisor de rendimiento y capacidad antes de que se recopilen los datos iniciales, la Supervisor de rendimiento y capacidad muestra un mensaje de estado. El mensaje de estado indica que los datos todavía no están disponibles y recomienda que vuelva a la página de inicio más tarde. El tiempo inicial que se necesita para recopilar la información es aproximadamente de 15 minutos.

#### **¿Por qué no se muestran los gráficos de supervisión de capacidad y rendimiento y, en su lugar, sólo veo el mensaje "Obteniendo datos PCM"?**

Debe borrar la memoria caché del navegador y las cookies y volver a repetir la operación.

#### **¿Por qué la página de inicio no muestra los datos de todo el intervalo de tiempo que he seleccionado?**

La página de inicio de Supervisor de rendimiento y capacidad sólo puede mostrar el volumen de datos que el servidor ha almacenado desde que se ha habilitado la recopilación de datos. Por ejemplo, si desea recopilar datos durante 250 días y accede inmediatamente a la página de inicio, sólo puede ver los datos correspondientes al minuto o minutos que han pasado desde que ha habilitado la recopilación de datos.

Además, el número máximo de días que Supervisor de rendimiento y capacidad puede recopilar datos es de 366. Como resultado, Supervisor de rendimiento y capacidad sólo muestra un máximo de 366 días de datos.

### **¿Por qué veo huecos en los datos que se muestran en los gráficos de recopilación?**

Si inhabilita la recopilación de datos y vuelve a habilitarla, o si el servidor ha dejado de recopilar datos porque el servidor paró de ejecutarse, o si deja de estar operativo, Supervisor de rendimiento y capacidad muestra huecos que representan los intervalos de tiempo que no se han medido.

## <span id="page-22-0"></span>**¿Puedo ver los datos de utilización después de inhabilitar la recopilación de datos?**

Sí, Supervisor de rendimiento y capacidad conserva los datos de utilización después de inhabilitar la recopilación de datos. También puede ver los datos históricos de la página de inicio de Supervisor de rendimiento y capacidad del servidor. Para obtener instrucciones, consulte la sección ["Acceso a la página](#page-8-0) [de inicio de Supervisor de rendimiento y capacidad" en la página 3.](#page-8-0)

#### **¿Por qué recibo un mensaje que indica que los recursos de red y de almacenamiento no se pueden mostrar?**

Si dedica los recursos de red y almacenamiento en una única partición del servidor, los datos de utilización de redes y almacenamiento no están disponible. Los datos de utilización de redes y almacenamiento muestran cómo cada una de las particiones del servidor utiliza los recursos de redes y almacenamiento gestionados por los servidores de E/S virtuales. Puede comparar los datos entre las particiones para determinar si una partición está sobrecargada o, por el contrario, se utiliza poco. Sin embargo, si se utiliza una sola partición para recursos de red y almacenamiento dedicados, no hay datos para comparar. Además, también puede comprobar si tiene la versión necesaria del Servidor de E/S virtual. La Supervisor de rendimiento y capacidad requiere Servidor de E/S virtual Versión 2.2.3 o posterior para visualizar los datos de red y de almacenamiento.

### **¿Por qué sólo veo una única partición o servidor de E/S virtual listado en el gráfico Consumidores principales de recursos?**

El gráfico Consumidores principales de recursos muestra hasta 10 particiones o servidores de E/S virtuales que utilizan el número más alto de unidades del recurso que seleccione. Sin embargo, si dedica todos los recursos en una única partición o Servidor de E/S virtual, ninguna otra partición o servidor compite por los recursos. Como resultado, en el gráfico Consumidores principales de recursos sólo se muestra la partición o Servidor de E/S virtual para el que ha dedicado todos los recursos.

Del mismo modo, si tiene menos de 10 particiones o servidores de E/S virtuales, el gráfico Consumidores principales de recursos incluye una línea vertical para cada una de las particiones o servidores de E/S virtuales. En el gráfico Consumidores principales de recursos se incluye un máximo de 10 particiones o servidores de E/S virtuales. Si existen menos de 10 particiones o servidores de E/S virtuales, se muestran todas las particiones o servidores de E/S virtuales.

# **Inhabilitación de la recopilación de datos**

La función Supervisor de rendimiento y capacidad captura datos sólo de los servidores para los que ha habilitado la recopilación de datos. Sin embargo, puede inhabilitar la recopilación de datos si ya no necesita información de supervisión de capacidad y rendimiento de ese servidor.

Para inhabilitar la recopilación de datos, realice los pasos siguientes:

- 1. Elija una de las siguientes opciones de navegación en función del tipo de interfaz de la Hardware Management Console (HMC):
	- v Si está utilizando una interfaz de HMC Classic, siga estos pasos:
		- a. En el panel de navegación, pulse **Gestión de HMC**. Se visualiza la página de tema Gestión de HMC.
		- b. En el área Operaciones, pulse **Cambiar valores de supervisión del rendimiento**. Se muestra la ventana Valores de supervisión del rendimiento.

La interfaz HMC Classic no se admite en la versión 8.7.0, o posterior, de la Hardware Management Console (HMC). Las funciones que antes estaban disponibles en la interfaz HMC Classic ahora están disponibles en la interfaz HMC Enhanced+.

<span id="page-23-0"></span>v Si está utilizando una interfaz de HMC Enhanced+, o si la versión de la HMC es la 8.7.0, o posterior, lleve a cabo estos pasos:

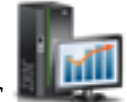

- a. En el panel de navegación, pulse el icono **Gestión de HMC** .
- b. Pulse **Valores de consola**. Se visualiza la página Valores de consola.
- c. En el área Valores de rendimiento, pulse **Cambiar valores de supervisión de rendimiento**.

Se muestra la ventana Valores de supervisión del rendimiento.

- 2. Pulse el conmutador en la columna Recopilación junto al nombre del servidor para el que desea inhabilitar la recopilación de datos o pulse **Desactivar todos** para inhabilitar la recopilación de datos de todos los servidores del entorno.
- 3. Pulse **Aceptar** para aplicar los cambios y cerrar la ventana. El contenido de la gestión de HMC se muestra en la ventana principal.

# **Exportación de datos**

La opción Exportar datos exporta la métrica de datos de Supervisor de rendimiento y capacidad (PCM) que se han recopilado durante el periodo de tiempo especificado. Puede exportar la métrica de datos de Supervisor de rendimiento y capacidad que se visualiza en el panel de control en una carpeta de su sistema local.

Puede exportar la métrica de datos accediendo a la HMC.

Para exportar la métrica de datos para un servidor o varios servidores, siga estos pasos:

- 1. Elija una de las siguientes opciones de navegación en función del tipo de interfaz de la Hardware Management Console (HMC):
	- v Si está utilizando una interfaz de HMC Classic, siga estos pasos:
		- a. En el panel de navegación, expanda **Gestión de sistemas** > **Servidores**.
		- b. Seleccione el servidor.
		- c. En el panel **Tareas**, pulse **Rendimiento**. La página de inicio de Supervisor de rendimiento y capacidad se muestra con la información de dicho servidor.
		- d. Pulse **Recopilación de datos** > **Exportar datos**.

La interfaz HMC Classic no se admite en la versión 8.7.0, o posterior, de la Hardware Management Console (HMC). Las funciones que antes estaban disponibles en la interfaz HMC Classic ahora están disponibles en la interfaz HMC Enhanced+.

v Si está utilizando una interfaz de HMC Enhanced+, o si la versión de la HMC es la 8.7.0, o posterior, lleve a cabo estos pasos:

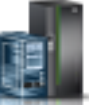

- a. En el panel de navegación, pulse el icono **Recursos** .
- b. Pulse **Todos los sistemas**. Se visualiza la página Todos los sistemas.
- c. Seleccione el servidor cuyos datos de rendimiento desea ver.
- d. Pulse **Acciones**.
- e. Pulse **Recopilación de datos de rendimiento** > **Exportar datos**.

La página de inicio de Supervisor de rendimiento y capacidad se muestra con la información de dicho sistema.

2. En la esquina superior derecha de la sección Supervisor de rendimiento y capacidad, pulse el menú **Recopilación de datos**.

- 3. Pulse **Exportar datos**. Se visualiza la página Exportar datos.
- 4. La recopilación de datos se puede activar o desactivar utilizando el conmutador del menú **Recopilación de datos**.
- 5. Seleccione el canal mediante el cual desea exportar la métrica de rendimiento.
	- La métrica de PCM presenta el siguiente resumen o frecuencia de agregación y período de retención:
	- v Nivel 0: la frecuencia de agregación es de 30 segundos y el periodo de retención es de 2 horas.
	- v Nivel 1: la frecuencia de agregación es de 5 minutos y el periodo de retención es de 24 horas.
	- v Nivel 2: la frecuencia de agregación es de 2 horas y el periodo de retención es de 7 días.
	- v Nivel 3: la frecuencia de agregación es de 24 horas y el periodo de retención es de 180 días.

Cuando se selecciona el canal **Por origen**, se exportan diversos archivos de datos que contienen datos de nivel de recursos globales para cada sistema gestionado, cada partición lógica y cada servidor de E/S virtual (VIOS). Cuando se selecciona el tipo de canal **Por nivel**, se calcula el nivel máximo en función de la duración en el tiempo que se haya especificado en la marca de hora de inicio y marca de hora de finalización, y se exportan los datos para el nivel correspondiente.

#### **Nota:**

Si selecciona el tipo de canal **Por nivel** y el formato de exportación es CSV, se crean dos archivos, uno para el sistema gestionado y uno para la partición lógica, en contraste con un archivo único en formato JSON (JavaScript Object Notation).

6. Seleccione el formato de exportación como **JSON** (JavaScript Object Notation) o **CSV** (Comma-Separated Values - valores separados por comas).

El archivo CSV representa datos del contenido del archivo JSON en formato CSV.

- 7. Pulse el icono del calendario para elegir la **Fecha de inicio** y la **Fecha de finalización**. De forma predeterminada, la marca de hora en **Fecha de inicio** se establece en 4 horas antes de la hora actual, y la hora actual se establece igual que la marca de hora de la **Fecha de finalización**. Puede optar por exportar datos durante este periodo de tiempo. Si no, para especificar un intervalo de tiempo concreto, debe indicar el tiempo dentro del periodo de retención de datos de Supervisor de rendimiento y capacidad, que es de 180 días de forma predeterminada. La marca de hora de la última exportación de datos se visualiza en color gris.
- 8. Pulse **Aceptar**. Se visualiza el recuadro de diálogo **Confirmar descarga** con el nombre del archivo que contiene los datos exportados.
- 9. Pulse **Aceptar** para descargar los datos exportados en un formato comprimido.
- 10. En función del valor de su navegador, puede elegir la carpeta de destino en la que se van a guardar los datos exportados.

# <span id="page-26-0"></span>**Avisos**

Esta información se ha desarrollado para productos y servicios ofrecidos en EE.UU.

Es posible que IBM no ofrezca en otros países los productos, servicios o características descritos en este documento. Solicite información al representante local de IBM acerca de los productos y servicios disponibles actualmente en su zona. Cualquier referencia a un producto, programa o servicio de IBM no pretende afirmar ni implicar que sólo pueda utilizarse ese producto, programa o servicio de IBM. En su lugar, se puede utilizar cualquier producto, programa o servicio funcionalmente equivalente que no infrinja los derechos de propiedad intelectual de IBM. No obstante, es responsabilidad del usuario evaluar y verificar el funcionamiento de cualquier producto, programa o servicio que no sea de IBM.

IBM puede tener patentes o solicitudes de patente pendientes de aprobación que cubran los temas descritos en este documento. La posesión de este documento no le confiere ninguna licencia sobre dichas patentes. Puede enviar consultas sobre licencias, por escrito, a:

*IBM Director of Licensing IBM Corporation North Castle Drive, MD-NC119 Armonk, NY 10504-1785 EE.UU.*

Para realizar consultas sobre licencias relacionadas con la información del juego de caracteres de doble byte (DBCS), póngase en contacto con el departamento de propiedad intelectual de IBM en su país o envíe sus consultas, por escrito, a:

*Intellectual Property Licensing Legal and Intellectual Property Law IBM Japan Ltd. 19-21, Nihonbashi-Hakozakicho, Chuo-ku Tokyo 103-8510, Japón*

INTERNATIONAL BUSINESS MACHINES CORPORATION PROPORCIONA ESTA PUBLICACIÓN "TAL CUAL" SIN GARANTÍAS DE NINGUNA CLASE, YA SEAN EXPRESAS O IMPLÍCITAS, INCLUYENDO, PERO SIN LIMITARSE A, LAS GARANTÍAS IMPLÍCITAS DE NO INFRACCIÓN, COMERCIALIZACIÓN O IDONEIDAD PARA UN FIN DETERMINADO. Algunas jurisdicciones no permiten la renuncia de garantías expresas o implícitas en ciertas transacciones, por lo que esta declaración podría no ser aplicable en su caso.

Esta información puede contener imprecisiones técnicas o errores tipográficos. La información incluida en este documento está sujeta a cambios periódicos, que se incorporarán en nuevas ediciones de la publicación. IBM puede efectuar mejoras y/o cambios en el producto(s) y/o el programa(s) descritos en esta publicación en cualquier momento y sin previo aviso.

Cualquier referencia hecha en esta información a sitios web que no sean de IBM se proporciona únicamente para su comodidad y no debe considerarse en modo alguno como promoción de dichos sitios web. Los materiales de estos sitios web no forman parte de los materiales de IBM para este producto y el uso que se haga de estos sitios web es de la entera responsabilidad del usuario.

IBM puede utilizar o distribuir la información que se le suministre de cualquier modo que considere adecuado sin incurrir por ello en ninguna obligación con el remitente.

Los titulares de licencias de este programa que deseen obtener información acerca de éste con el fin de permitir: (i) el intercambio de información entre programas creados independientemente y otros programas (incluido éste) y (ii) la utilización mutua de la información que se ha intercambiado, deben ponerse en contacto con:

*IBM Director of Licensing IBM Corporation North Castle Drive, MD-NC119 Armonk, NY 10504-1785 EE.UU.*

Esta información podría estar disponible, de acuerdo con los términos y condiciones correspondientes, incluyendo en algunos casos el pago de una tarifa.

IBM proporciona el programa bajo licencia que se describe en este documento y todo el material bajo licencia disponible para el mismo bajo los términos del Acuerdo de cliente de IBM, el Acuerdo internacional de licencias de programas de IBM o cualquier acuerdo equivalente entre las partes.

Los ejemplos de datos de rendimiento y de clientes citados se presentan solamente a efectos ilustrativos. Los resultados reales de rendimiento pueden variar en función de configuraciones específicas y condiciones de operación.

La información concerniente a productos que no sean de IBM se ha obtenido de los suministradores de dichos productos, de sus anuncios publicados o de otras fuentes de información pública disponibles. IBM no ha probado estos productos y no puede confirmar la exactitud del rendimiento, la compatibilidad o cualquier otra afirmación relacionada con productos que no son de IBM. Las consultas acerca de las prestaciones de los productos que no sean de IBM deben dirigirse a las personas que los suministran.

Las declaraciones relacionadas con las futuras directrices o intenciones de IBM están sujetas a cambios o a su retirada sin previo aviso y sólo representan metas u objetivos.

Todos los precios IBM que se muestran son precios de venta al público sugeridos por IBM, son actuales y están sujetos a cambios sin previo aviso. Los precios de los distribuidores pueden variar.

Esta documentación se suministra sólo a efectos de planificación. La información que aquí se incluye está sujeta a cambios antes de que los productos descritos estén disponibles.

Esta información contiene ejemplos de datos e informes utilizados en operaciones comerciales diarias. Para ilustrarlas de la forma más completa posible, los ejemplos incluyen nombres de personas, empresas, marcas y productos. Todos estos nombres son ficticios y cualquier similitud con nombres reales de personas o empresas es mera coincidencia.

#### LICENCIA DE COPYRIGHT:

Esta información contiene programas de aplicación de ejemplo en lenguaje fuente que ilustran las técnicas de programación en diversas plataformas operativas. Puede copiar, modificar y distribuir estos programas de ejemplo de cualquier forma y sin pagar a IBM, para las finalidades de desarrollar, utilizar, comercializar o distribuir programas de aplicación que se ajusten a la interfaz de programación de aplicaciones para la plataforma operativa para la que se han escrito los programas. Estos ejemplos no se han sometido a pruebas exhaustivas bajo todas las condiciones. Por lo tanto, IBM no puede garantizar ni implicar la fiabilidad, la capacidad de servicio ni el funcionamiento de estos programas. Los programas de ejemplo se proporcionan "TAL CUAL", sin garantías de ningún tipo. IBM no será responsable de los daños derivados de la utilización de los programas de ejemplo por parte del cliente.

Cada copia o cada parte de los programas de ejemplo o de los trabajos que se deriven de ellos debe incluir un aviso de copyright, tal como se indica a continuación:

<span id="page-28-0"></span>© (nombre de su empresa) (año). Partes de este código proceden de los programas de ejemplo de IBM Corp. © Copyright IBM Corp. \_especifique el año o años\_.

Si está viendo esta información en copia software, es posible que las fotografías y las ilustraciones en color no aparezcan.

# **Funciones de accesibilidad para servidores IBM Power Systems**

Las funciones de accesibilidad ayudan a los usuarios con discapacidades como, por ejemplo, movilidad restringida o visión limitada, a la hora de utilizar el contenido de las tecnologías de la información de forma correcta.

## **Visión general**

Los servidores IBM Power Systems incluyen estas funciones de accesibilidad principales:

- v Funcionamiento solo con teclado
- v Operaciones que utilizan un lector de pantalla

Los servidores IBM Power Systems utilizan el estándar W3C más reciente, [WAI-ARIA 1.0](http://www.w3.org/TR/wai-aria/) [\(www.w3.org/TR/wai-aria/\)](http://www.w3.org/TR/wai-aria/), con el fin de garantizar la conformidad con la [US Section 508](http://www.access-board.gov/guidelines-and-standards/communications-and-it/about-the-section-508-standards/section-508-standards) [\(www.access-board.gov/guidelines-and-standards/communications-and-it/about-the-section-508](http://www.access-board.gov/guidelines-and-standards/communications-and-it/about-the-section-508-standards/section-508-standards) [standards/section-508-standards\)](http://www.access-board.gov/guidelines-and-standards/communications-and-it/about-the-section-508-standards/section-508-standards) y las directrices [Web Content Accessibility Guidelines \(WCAG\) 2.0](http://www.w3.org/TR/WCAG20/) [\(www.w3.org/TR/WCAG20/\)](http://www.w3.org/TR/WCAG20/). Para aprovechar les funciones de accesibilidad, utilice la versión más reciente del su lector de pantalla y el navegador web más reciente que admitan los servidores IBM Power Systems.

La documentación en línea de productos de servidores IBM Power Systems de IBM Knowledge Center está habilitada para las funciones de accesibilidad. Las funciones de accesibilidad de IBM Knowledge Center se describen en la [Sección de accesibilidad de la ayuda de IBM Knowledge Center](http://www.ibm.com/support/knowledgecenter/doc/kc_help.html#accessibility) [\(www.ibm.com/support/knowledgecenter/doc/kc\\_help.html#accessibility\)](http://www.ibm.com/support/knowledgecenter/doc/kc_help.html#accessibility).

### **Navegación con teclado**

Este producto utiliza las teclas de navegación estándar.

### **Información sobre la interfaz**

Las interfaces de usuario de los servidores IBM Power Systems no disponen de contenido que parpadee entre 2 y 55 veces por segundo.

La interfaz de usuario de web de los servidores IBM Power Systems se basan en hojas de estilo en cascada para representar el contenido correctamente y para ofrecer una experiencia útil. La aplicación proporciona una forma equivalente para que los usuarios con visión reducida utilicen los valores de visualización del sistema, incluida la modalidad de alto contraste. Puede controlar la medida de la letra mediante los valores del dispositivo o del navegador web.

La interfaz de usuario de los servidores IBM Power Systems incluye puntos de referencia de navegación WAI-ARIA que se pueden utilizar para navegar de forma rápida a áreas funcionales de la aplicación.

### **Software de proveedores**

Los servidores IBM Power Systems incluyen software de determinados proveedores que no está cubierto en el acuerdo de licencia de IBM. IBM no se hace responsable de las funciones de accesibilidad de estos

<span id="page-29-0"></span>productos. Póngase en contacto con el proveedor si necesita información sobre la accesibilidad en estos productos.

### **Información relacionada con la accesibilidad**

Además del centro de atención al cliente de IBM y de los sitios web de ayuda técnica, IBM dispone de un servicio telefónico de teletipo para que las personas sordas o con dificultades auditivas puedan acceder a los servicios de ventas y soporte técnico:

Servicio TTY 800-IBM-3383 (800-426-3383) (en Norteamérica)

Para obtener más información sobre el compromiso de IBM en cuanto a la accesibilidad, consulte [IBM](http://www.ibm.com/able) [Accessibility](http://www.ibm.com/able) (Accesibilidad de IBM - [www.ibm.com/able\)](http://www.ibm.com/able).

# **Información de interfaz de programación**

Esta publicación de Supervisión del entorno de virtualización documenta las interfaces de programación que permiten que el usuario escriba programas para obtener los servicios de la versión 7.2 de IBM® AIX, la versión 7.1 de IBM AIX, la versión 6.1 de IBM AIX, la versión 7.3 de y la versión 2.2.6.0 de IBM Virtual I/O Server.

# **Consideraciones de la política de privacidad**

Los productos de IBM Software, incluido el software como soluciones de servicio, ("Ofertas de software") pueden utilizar cookies u otras tecnologías para recopilar información de uso del producto, para ayudar a mejorar la experiencia del usuario final, para adaptar las interacciones con el usuario final o para otros fines. En muchos casos, las ofertas de software no recopilan información de identificación personal. Algunas de nuestras ofertas de software pueden ayudarle a recopilar información de identificación personal. Si esta Oferta de software utiliza cookies para recopilar información de identificación personal, a continuación se describe información específica sobre la utilización de cookies por parte de esta oferta.

Esta Oferta de software no utiliza cookies u otras tecnologías para recopilar información de identificación personal.

Si las configuraciones desplegadas para esta oferta de software le ofrecen como cliente la posibilidad de recopilar información de identificación personal de los usuarios finales mediante cookies y otras tecnologías, debe buscar asesoramiento jurídico sobre la legislación aplicable a esa recopilación de datos, que incluye cualquier requisito de aviso y consentimiento.

Para obtener más información sobre el uso de las diversas tecnologías, incluidas las cookies, para estos fines, consulte la política de privacidad de IBM en<http://www.ibm.com/privacy>y la declaración de privacidad en línea de IBM en<http://www.ibm.com/privacy/details>la sección "Cookies, Web Beacons and Other Technologies" e "IBM Software Products and Software-as-a-Service Privacy Statement" en [http://www.ibm.com/software/info/product-privacy.](http://www.ibm.com/software/info/product-privacy)

## **Marcas registradas**

IBM, el logotipo de IBM, e ibm.com son marcas registradas de International Business Machines Corp., registradas en muchas jurisdicciones en todo el mundo. Otros nombres de productos y servicios pueden ser marcas registradas de IBM o de otras empresas. Puede consultar una lista actualizada de las marcas registradas de IBM en la web, en la sección [Copyright and trademark information](http://www.ibm.com/legal/copytrade.shtml) en la dirección www.ibm.com/legal/copytrade.shtml.

# <span id="page-30-0"></span>**Términos y condiciones**

El permiso para utilizar estas publicaciones se otorga de acuerdo a los siguientes términos y condiciones.

**Aplicabilidad:** estos términos y condiciones son adicionales a los términos de uso del sitio web de IBM.

**Uso personal:** puede reproducir estas publicaciones para uso personal (no comercial) siempre y cuando incluya una copia de todos los avisos de derechos de autor. No puede distribuir ni visualizar estas publicaciones ni ninguna de sus partes, como tampoco elaborar trabajos que se deriven de ellas, sin el consentimiento explícito de IBM.

**Uso comercial:** puede reproducir, distribuir y visualizar estas publicaciones únicamente dentro de su empresa, siempre y cuando incluya una copia de todos los avisos de derechos de autor. No puede elaborar trabajos que se deriven de estas publicaciones, ni tampoco reproducir, distribuir ni visualizar estas publicaciones ni ninguna de sus partes fuera de su empresa, sin el consentimiento explícito de IBM.

**Derechos:** Excepto lo expresamente concedido en este permiso, no se conceden otros permisos, licencias ni derechos, explícitos o implícitos, sobre las publicaciones ni sobre ninguna información, datos, software u otra propiedad intelectual contenida en el mismo.

IBM se reserva el derecho de retirar los permisos aquí concedidos siempre que, según el parecer del fabricante, se utilicen las publicaciones en detrimento de sus intereses o cuando, también según el parecer de IBM, no se sigan debidamente las instrucciones anteriores.

No puede descargar, exportar ni reexportar esta información si no lo hace en plena conformidad con la legislación y normativa vigente, incluidas todas las leyes y normas de exportación de Estados Unidos.

IBM NO PROPORCIONA NINGUNA GARANTÍA SOBRE EL CONTENIDO DE ESTAS PUBLICACIONES. LAS PUBLICACIONES SE PROPORCIONAN "TAL CUAL", SIN GARANTÍA DE NINGUNA CLASE, YA SEA EXPLÍCITA O IMPLÍCITA, INCLUIDAS, PERO SIN LIMITARSE A ELLAS, LAS GARANTÍAS IMPLÍCITAS DE COMERCIALIZACIÓN, NO VULNERACIÓN E IDONEIDAD PARA UN FIN DETERMINADO.

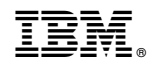

Impreso en España